En primer lugar debes abrir la web de Barclays Center Account Manager: <https://am.ticketmaster.com/bse/>

Y clickear en el botón 'Sign In'.

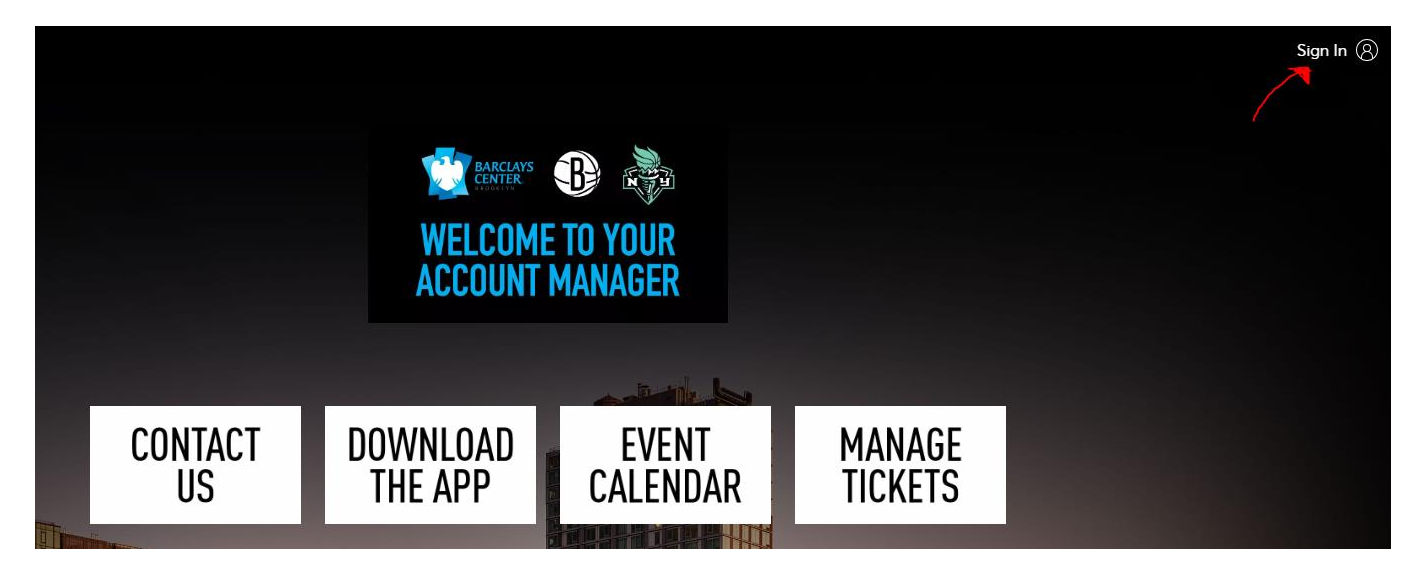

Si tienes cuenta de Barclays Center Ticketmaster, debes entrar con tu usuario y contraseña. En caso contrario, debes crear una cuenta nueva y acceder a ella:

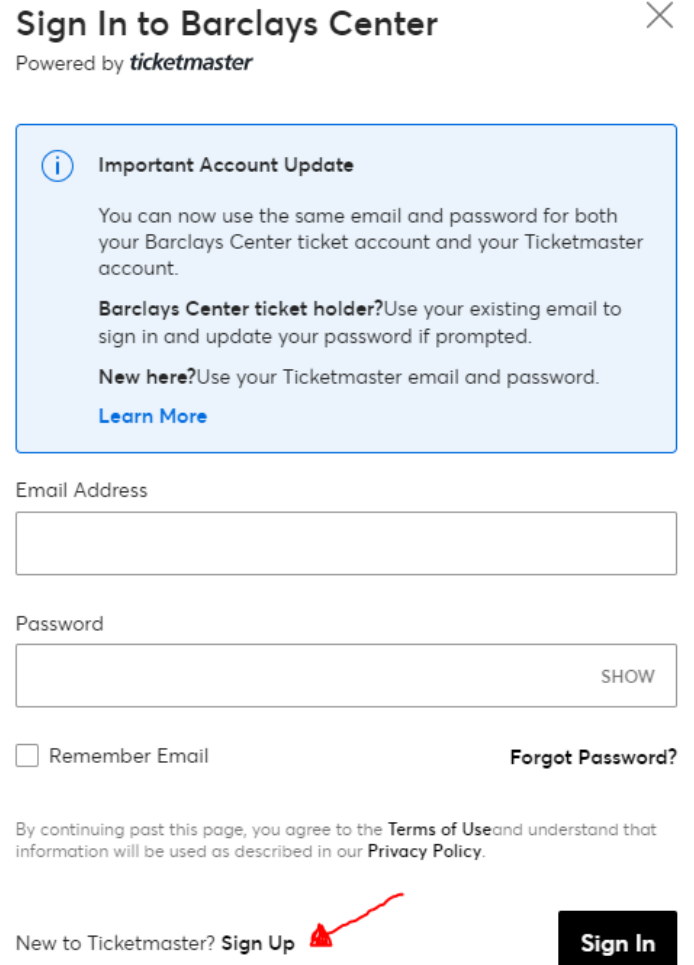

Es fundamental que **el correo de Ticketmaster sea el mismo que nos has facilitado al reservar en Civitatis**, ya que las entradas se transferirán a ese correo.

En torno a 72 horas después de hacer la reserva, recibirás un correo de **Barclays Center** [\(noreply@ticketmaster.com\)](mailto:noreply@ticketmaster.com) para aceptar las entradas. El correo será similar a este:

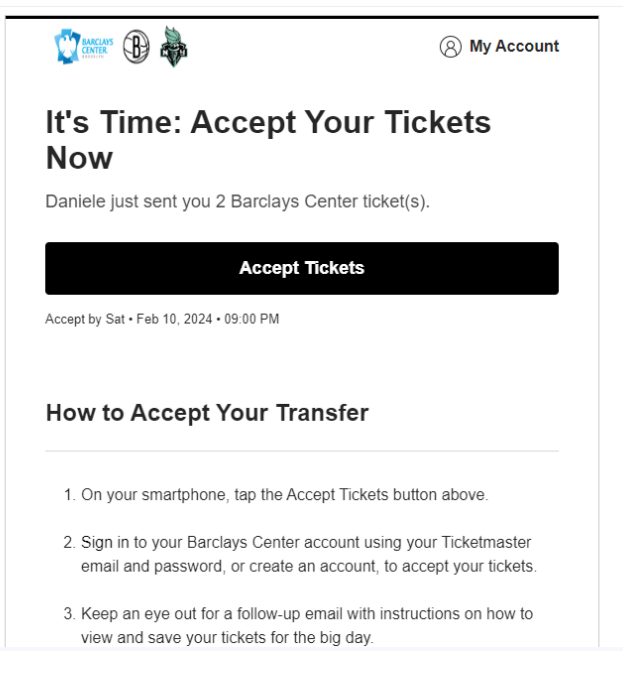

Tenéis que hacer click en "Accept Tickets" y **loguearos con la misma cuenta que habéis creado en Ticketmaster**.

Una vez aceptadas las entradas, descarga la app **Barclays Center App**:

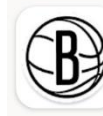

Brooklyn Nets/Barclay... **Brooklyn Nets** Contiene anuncios

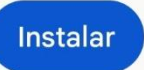

Dentro de la aplicación, te pedirá que elijas entre la app de Brooklyn Nets y la de Barclays Center, debes elegir la primera, **Brooklyn Nets**.

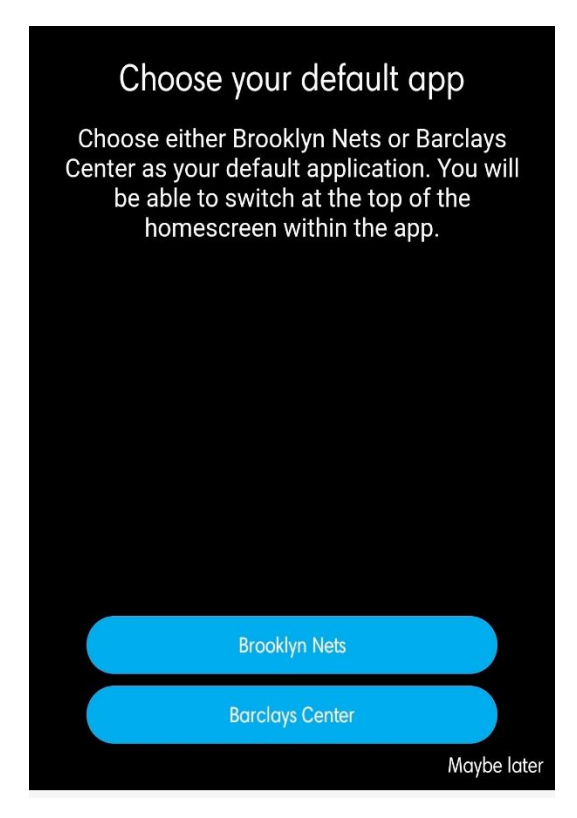

Una vez estés en la pantalla inicial, debes hacer click en "**Tickets**" en la parte inferior:

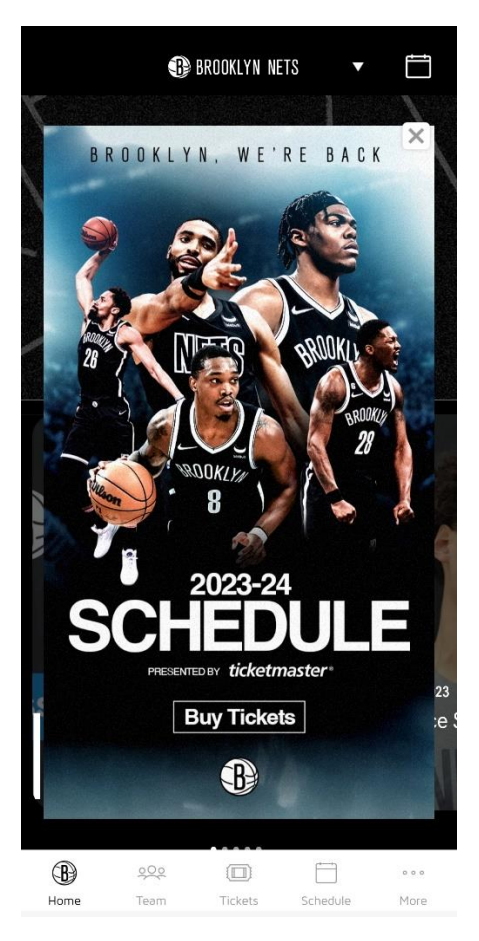

Te pedirá que te loguees en tu cuenta de Ticketmaster (recuerda que debe ser **el mismo correo que indicaste al reservar en Civitatis**).

Una vez logueado, podrás ver tus tickets en el apartado "Tickets":

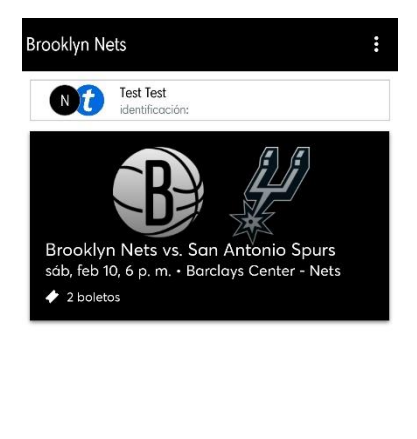

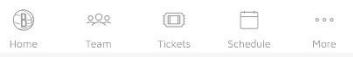

A la entrada del recinto el personal **escaneará los tickets desde ese apartado de vuestro móvil** (no en formato papel). Tendréis que presentar, además, un documento identificador con vuestra FOTO (DNI o Pasaporte).